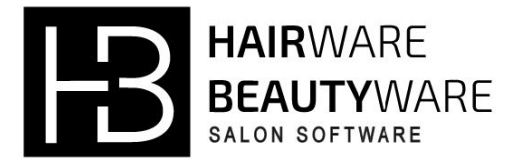

Welcome to the Single Touch Pay setup guide for **Hairware** or **Beautyware**.

Once setup, your **Hairware** or **Beautyware** system will now send your pay information directly to the ATO.

To set up **Single Touch Pay** with your **Hairware** or **Beautyware** system you will first have to make sure you have filled out your business and operator details correctly as per below instructions.

## Business Details

### **Wages Setup**

Select **F7 Salon** then **3 Wages** then **8 Wages Setup**.

Press **p pay** to edit the fields.

**Payer Name:** Legal name of the Payer as per Australian Business Register. **(Mandatory) Pay Clerk:** Name of the person responsible for submission of pay to ATO. **(Mandatory) Pay Clerk Email:** Email of the person responsible for submission, any response from the ATO will be sent to this email address. See ATO STP Status definitions in '**STP Operation**' section below. **ABN or WPN:** If no ABN then the WPN will be used. **(Mandatory)**

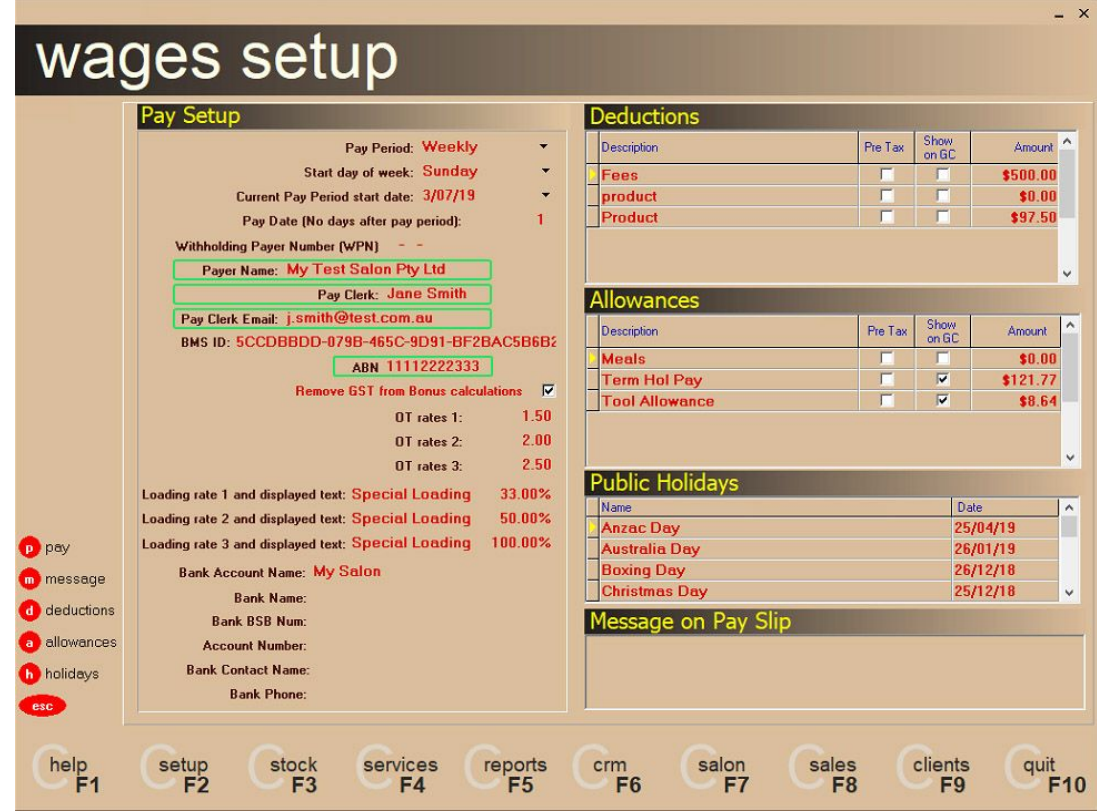

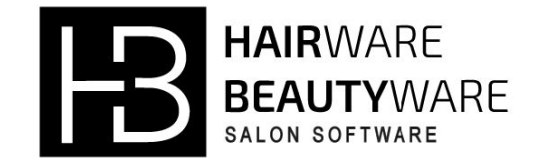

### **Salon Name**

Select **F2 Setup** then **1 System Setup** then **1 Salon Name**.

Press **e** edit to edit the fields.

**Phone:** Phone number that the ATO can contact the Pay Clerk on (must not contain brackets). **(Mandatory) Address:** Address of business. **(Mandatory) Suburb:** Suburb of business. **(Mandatory) State:** State of business. **Postcode:** Postcode of business (must not contain spaces before or after postcode).

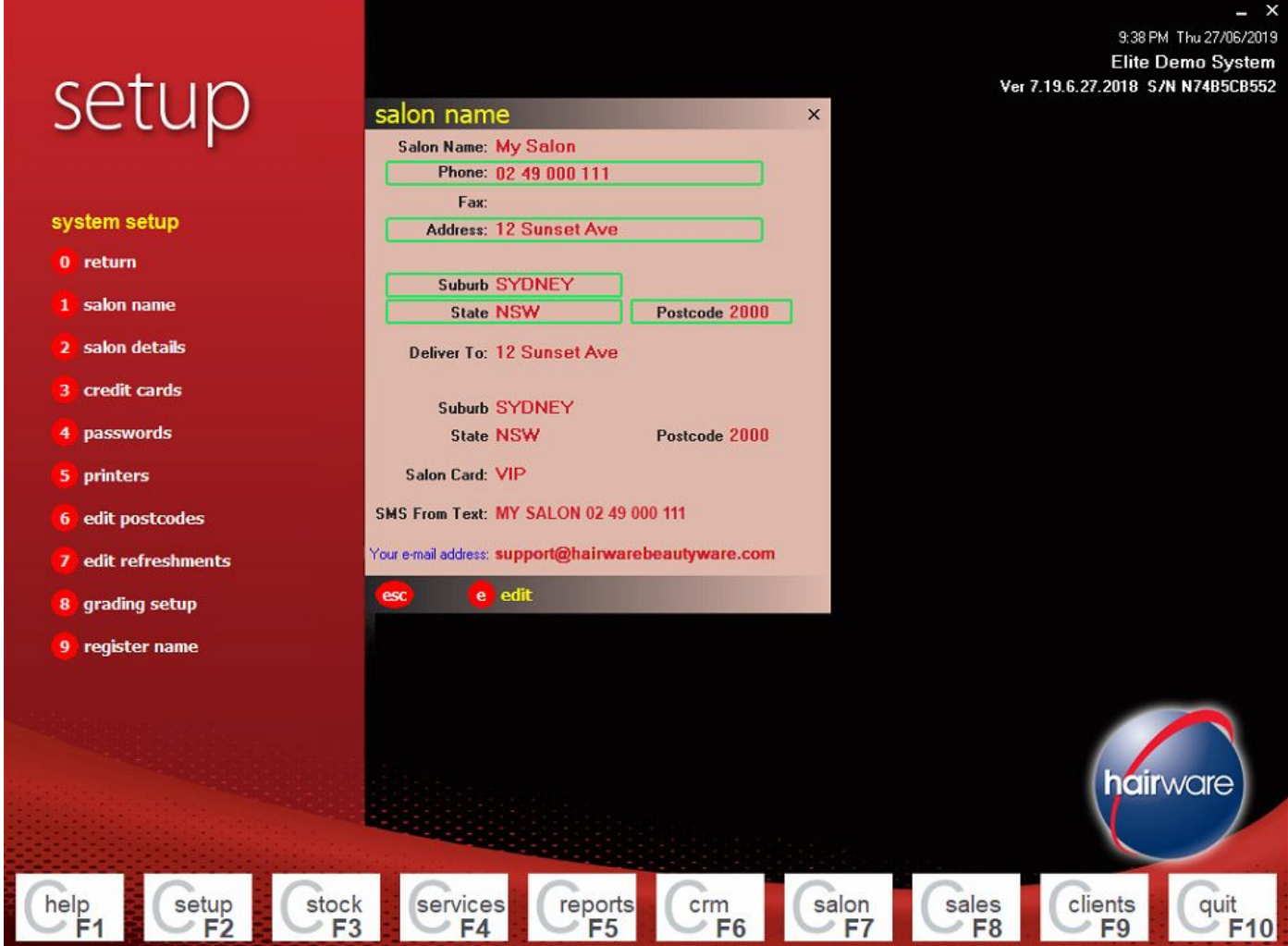

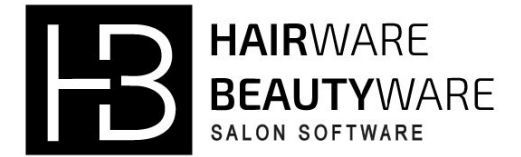

## Operator Details

### **Operator Profile**

Select **F2 Setup** then **2 Operator Profile**.

Press **p personal** to edit the fields.

**First Name:** Employees first name. **Last Name:** Employees last name. **(Mandatory) Address:** Employees address. **(Mandatory) Email:** Employees email address. **Suburb:** Employees suburb. **(Mandatory) State:** Employees state. **Postcode:** Employees postcode (must not contain spaces before or after postcode). **Birthday:** Employees date of birth.

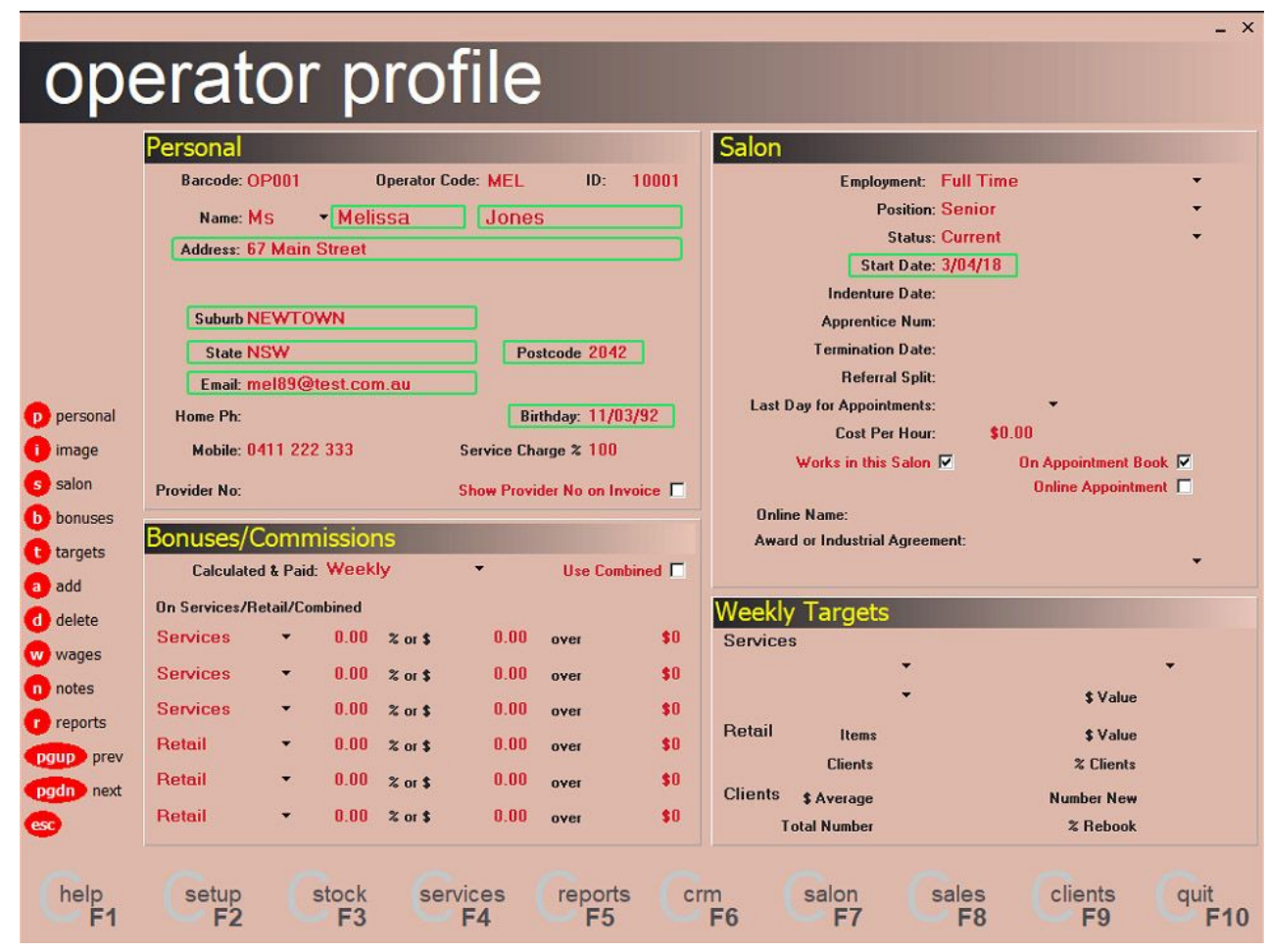

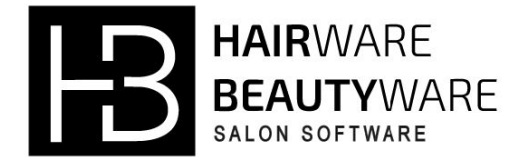

Press **s save** then press **s salon** to edit the field.

**Start Date:** Put in the date the employee commenced employment.

Press **s save** then press **w wages**, then press **p pay** to edit the field.

**Tax File Num:** Put in the employees tax file number. **(Mandatory)**

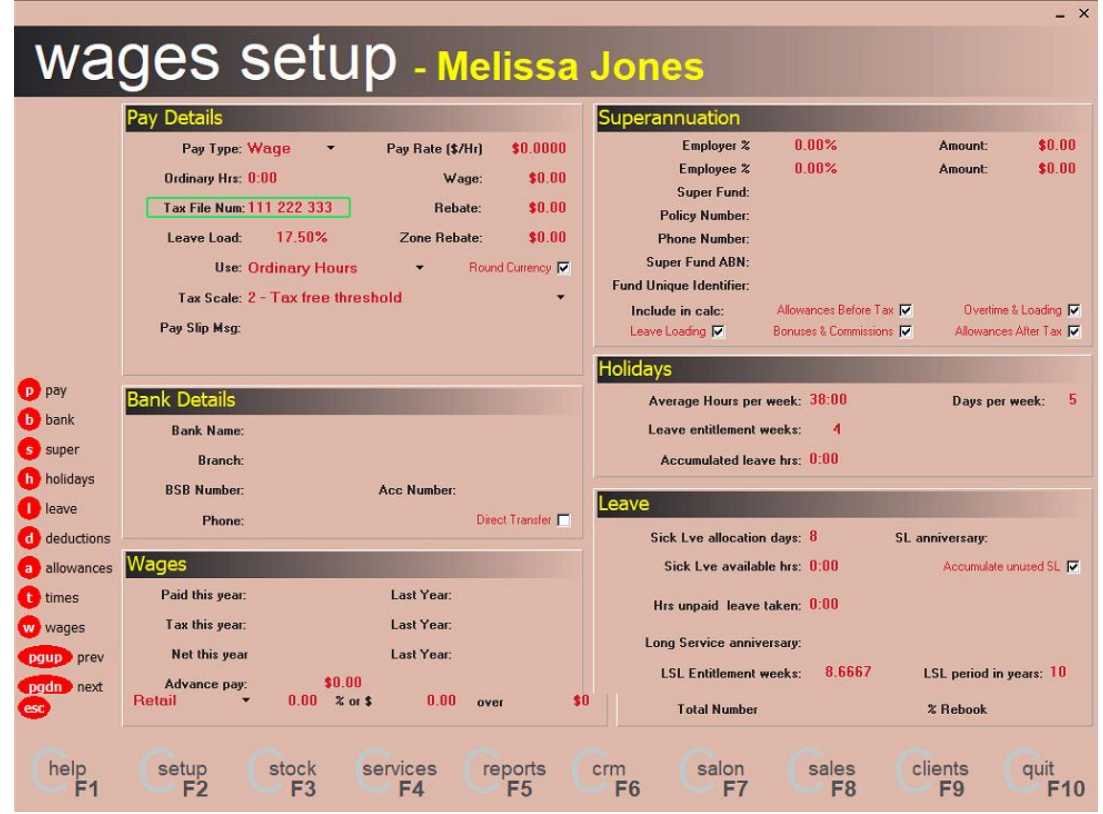

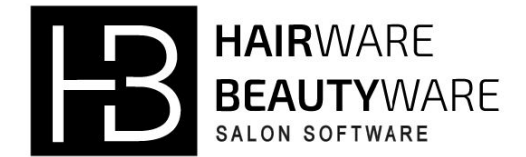

## Allowances & Deductions

The ATO require all Allowance and Deductions to be coded with a **Type**. These types are ATO hard coded and one must be selected against each Allowance and Deduction.

Existing Allowances will default to **Type** = 'Other' and existing Deductions will default to **Type** = 'Fee' as part of the upgrade.

You must go into each existing Allowance and Deduction and update each to the correct '**Type**'. If you are unsure of the correct '**Type**' please consult your accountant to provide guidance.

**Allowance** '**Type**' valid values are; Car, Transport, Laundry, Meals, Travel, Other

**Deduction** '**Type**' valid values are; Fees, Working Place Giving

Ensure when setting up an Allowance or Deduction within the Operator Wages Setup or when Adding Allowance or Deduction just within the Current Wages period that a valid and correct '**Type**' is used.

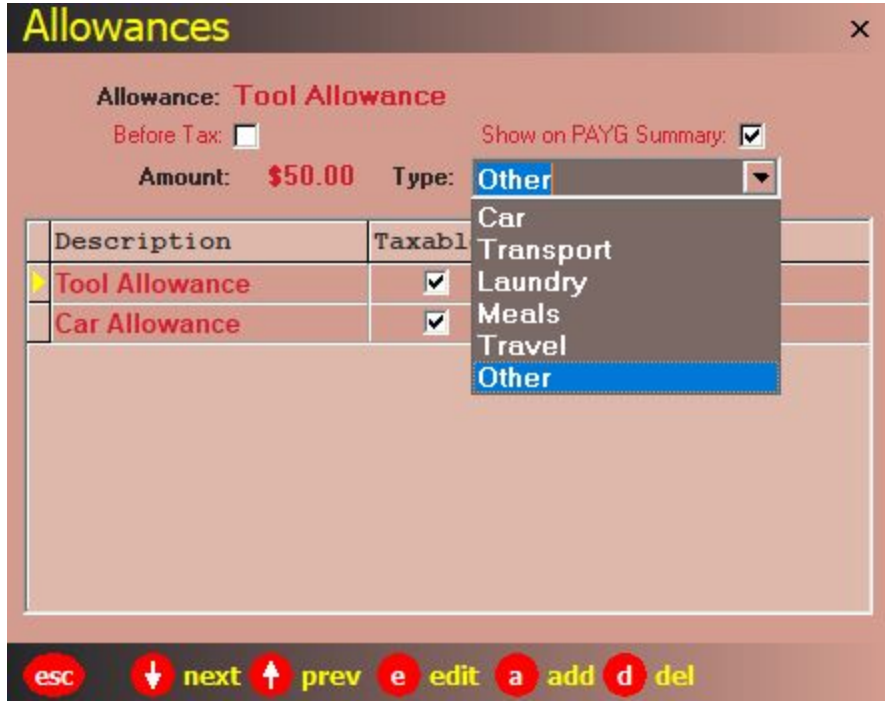

Operator Wages Setup Allowance screen

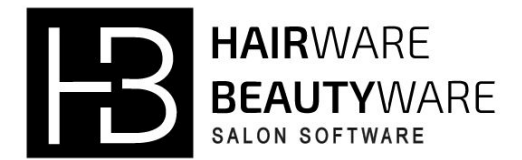

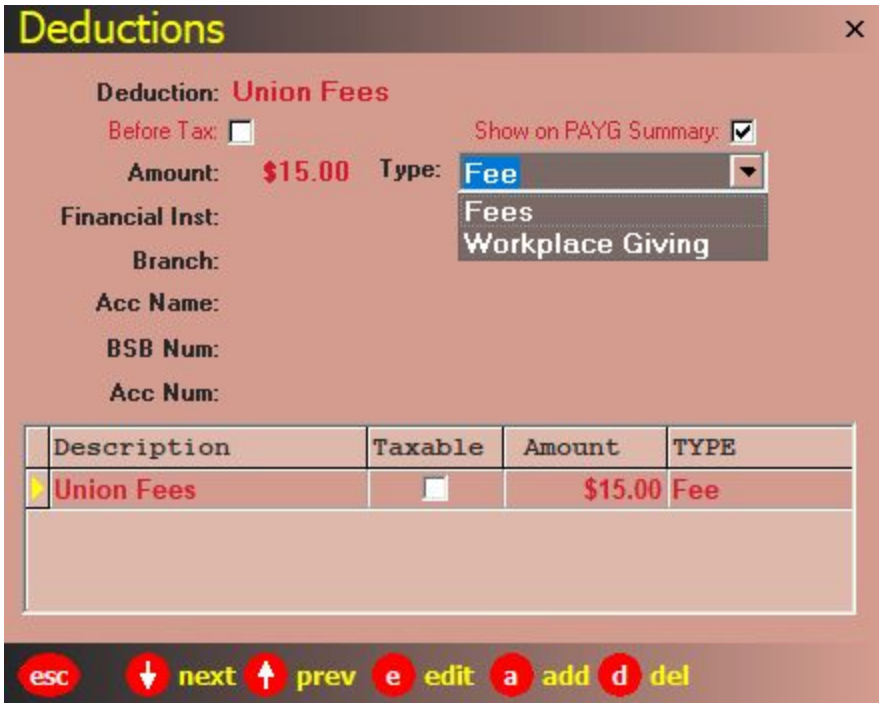

Operator Wages Setup Deduction screen

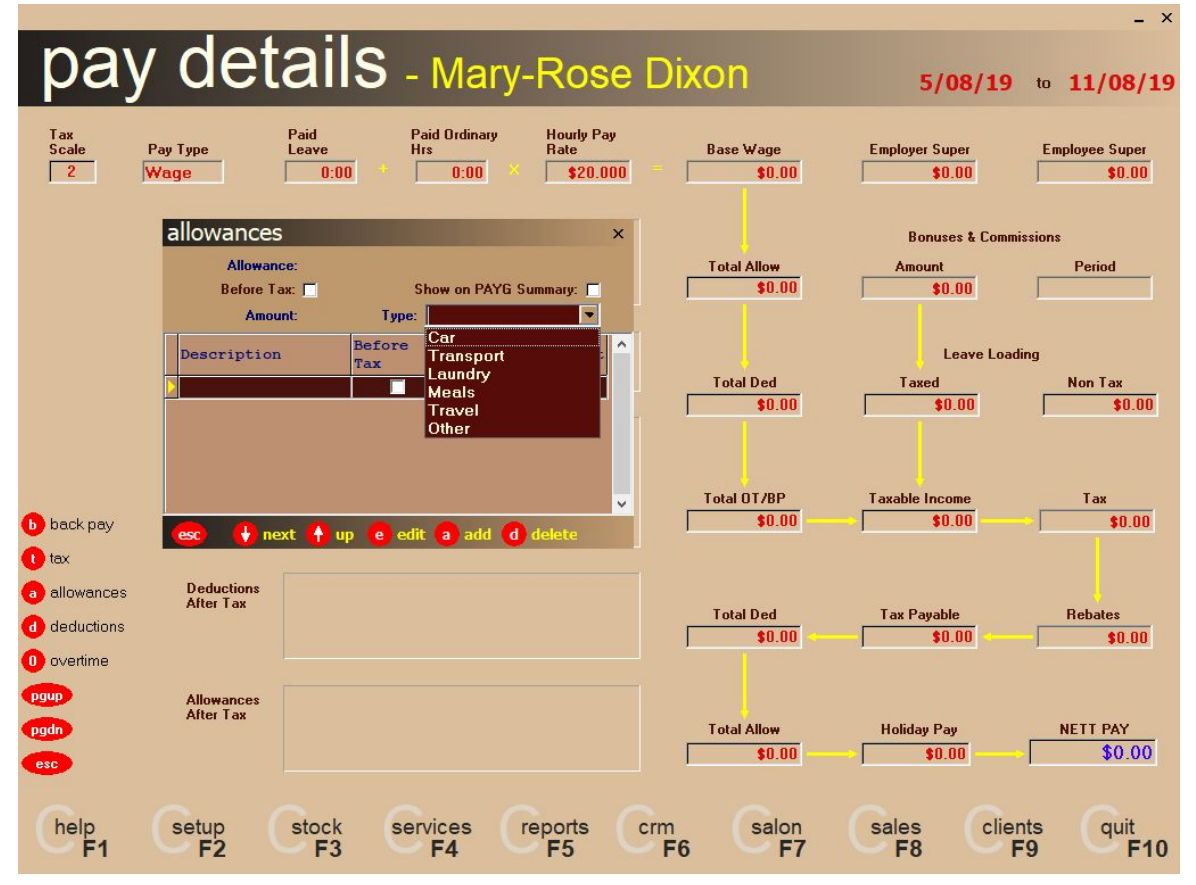

Current Pay Period Allowance screen

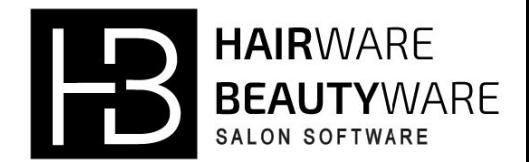

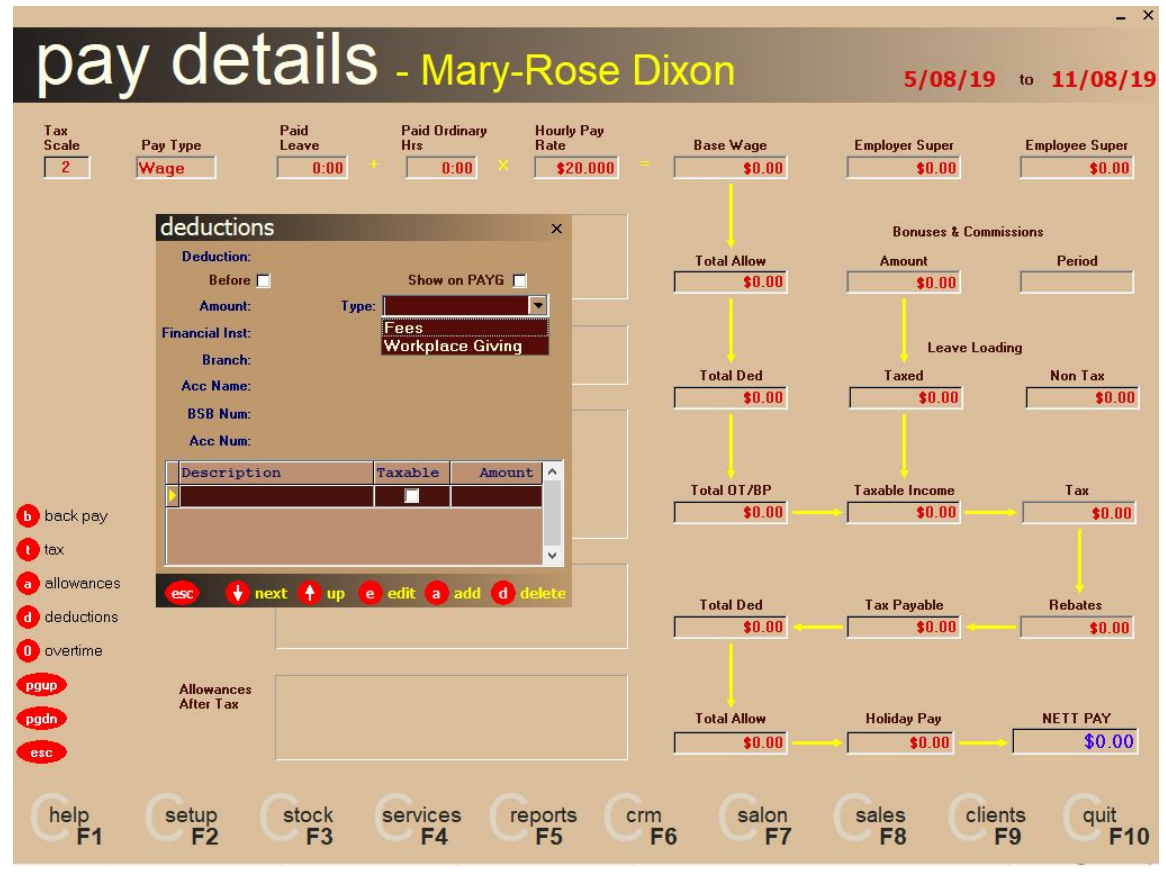

Current Pay Period Deduction screen

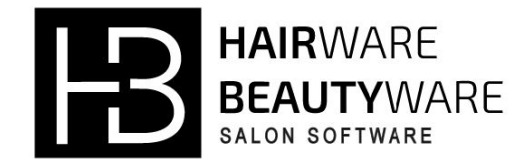

# STP Operation

First you will need to complete your operators pays as normal in current pay period. Once all operators pays are marked as done you will be able to exit the Current Pay period screen then select **2 New Pay Period**.

Note: You will not be able to enter the New Pay Period screen unless all operator pays are marked as done.

The STP/new pay period screen will display the period you are currently in, the submission date, the submission status, the pay clerks name and email address.

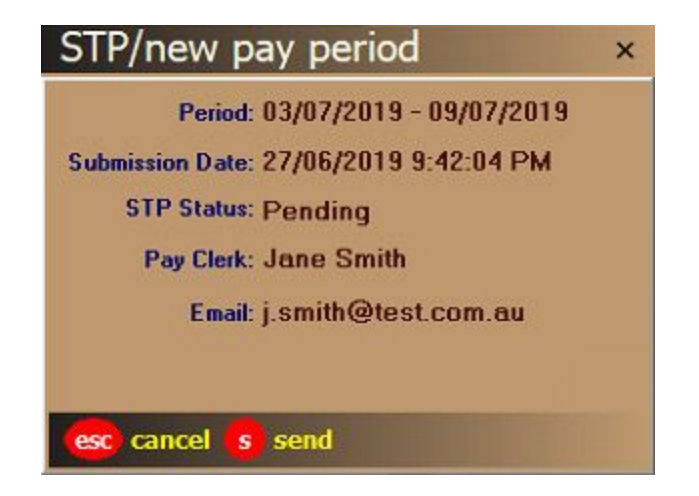

Press **s send** and then click on the agreement checkbox and then **submit**to send the pay information to the ATO. A new program window appear and generate your file, **do not close this window** as it will close once it finished its operation if it is sent successfully, If there is an issue with the generation of your pay period it will show the error at the bottom of the program and will not close automatically.

If you need any assistance with sending your pay please contact support.

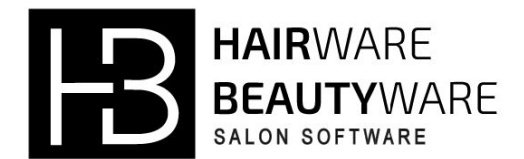

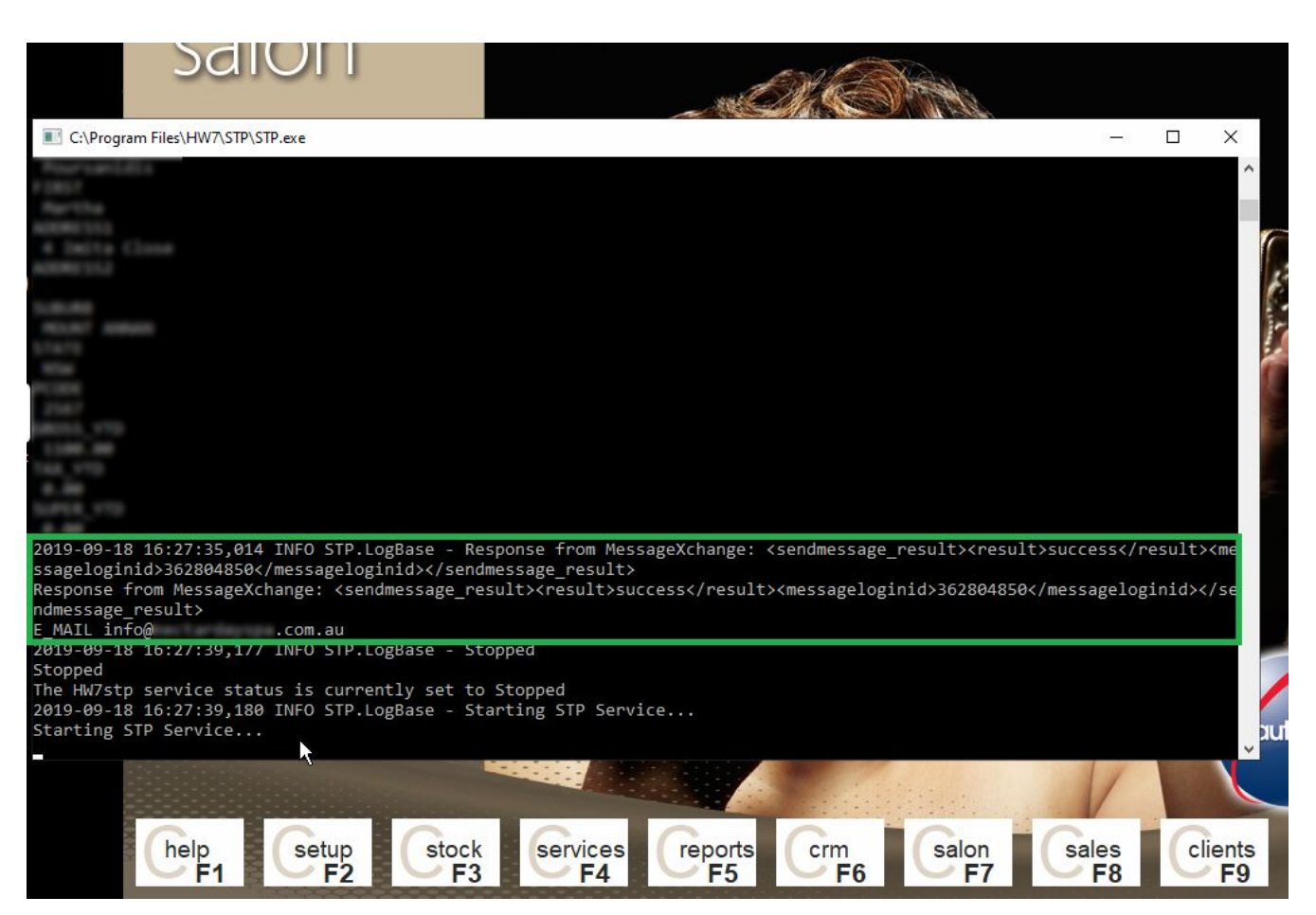

#### Successfully sent pay record to MessageXChange

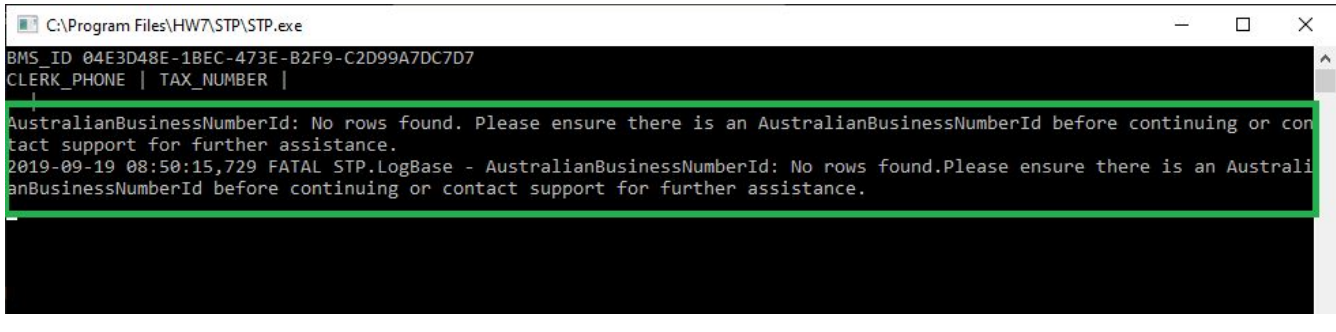

#### Error when there is no ABN

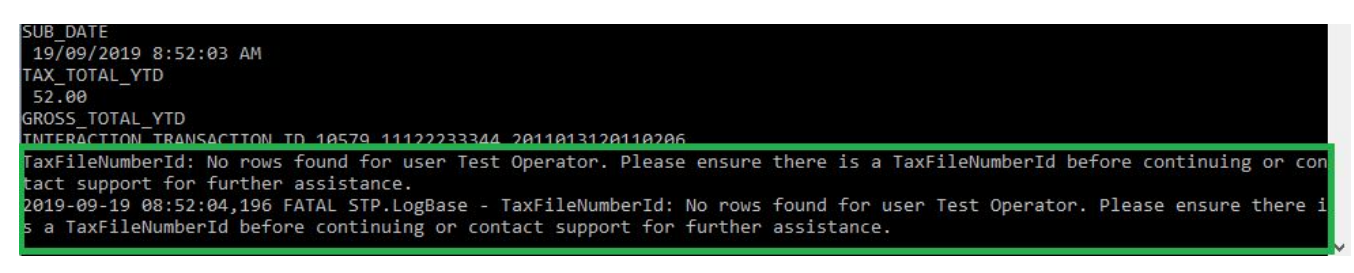

Error when no tax file number is present for an operator

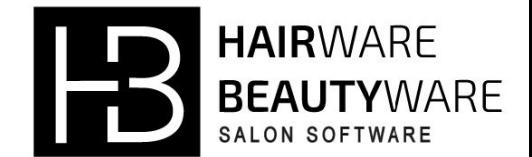

Once the pay has been processed it will change the **STP Status** in the STP/new pay period screen, you will also be notified of the outcome via an email to the pay clerks email address. Please see the STP status definitions below for more details.

If you receive a response from the ATO other than **Confirmed** you will have to check that you have filled out all of the information for your Business, Operators and current pay period correctly then resubmit to the ATO via the method above.

Please be aware response from the ATO/MessageXchange will take approximately 30 minutes, however during busy times it may take up to 3 hours. If you do not receive a response please contact Hairware & Beautyware Support on 1300 880 582.

Once you receive a **Confirmed** response you will now be able to select **n new period** in the **STP/new pay period screen**, then you will be able to roll into the next pay period.

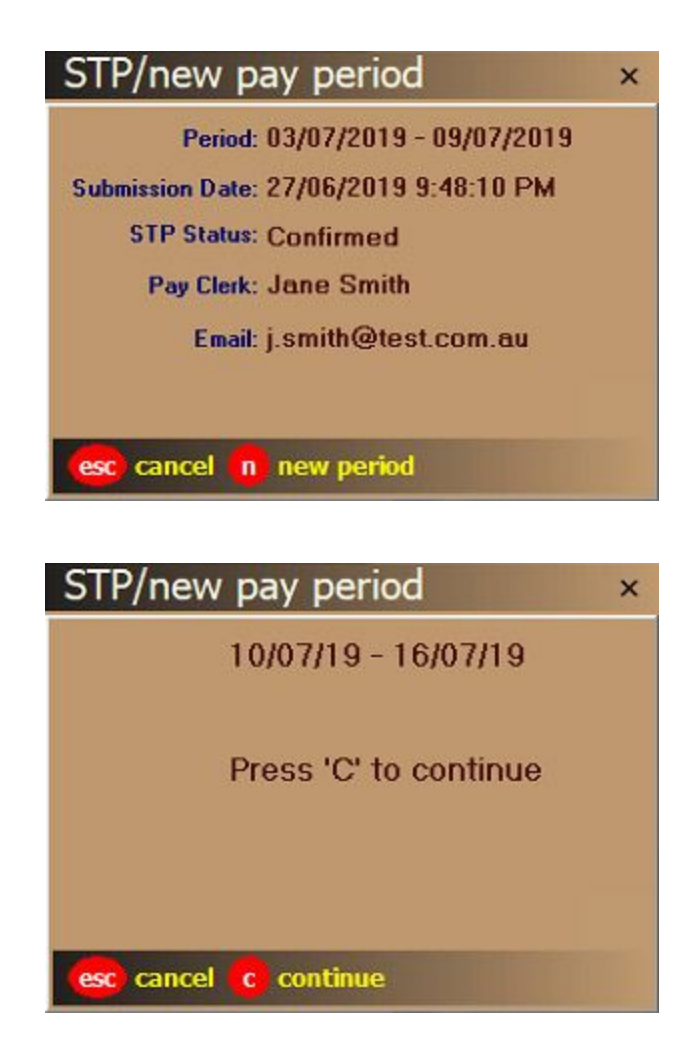

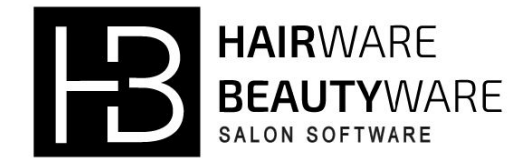

#### **STP Status Definitions**

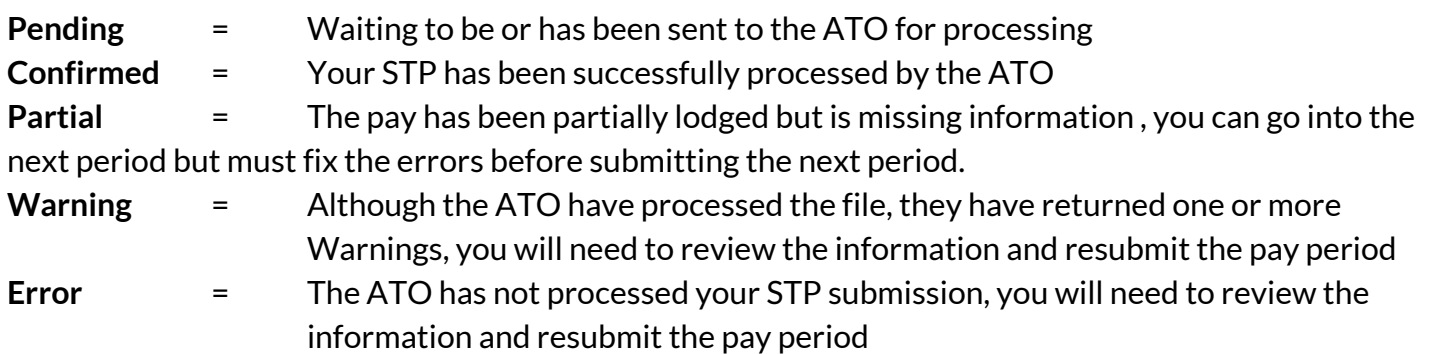